## **1.網路使用註冊**

- (1)如果電腦設定是正確的,只要開啟網頁瀏覽器 (如Internet Explorer, Firefox, Chrome, Safari... 等),就可以連線到校內的網頁。<電腦瀏覽器要關閉阻擋彈跳(快顯)視窗>
- (2) 連線到校園網路管理系統平台:http://nsp.asia.edu.tw,選擇**「網路註冊系統」**。
- (3) 使用校園入口的帳號(ANID)密碼登入註冊系統,登入後會有表格
- (4) 按確認資料無誤後按下 「讓電腦 : 00宿 深」 按鈕, 系統會出現「註冊完成, 請等待5-10分鐘後才 能上網」視窗,等待10分鐘後電腦重新開機即可正常使用。

## **1.Network Register**

- (1)If computer is set right, just open a Web browser (ex. Internet Explorer, Firefox, Chrome, Safari…), you can connect to the campus inside pages. <Please turn off the browser to block pop-windows. >
- (2) Connect to the Campus Network Management Platform http://nsp.asia.edu.tw , select Network Registration System .
- (3) Your login account(ANID) & password (with the same "Campus Information Portal"), After login get the form.
- (4) Make sure there are no errors, press the button  $\sqrt{Regl (s)}$ , system will response the "Finish, Please wait 5-10 minute." windows, and then wait 10 minutes, reboot the computer.

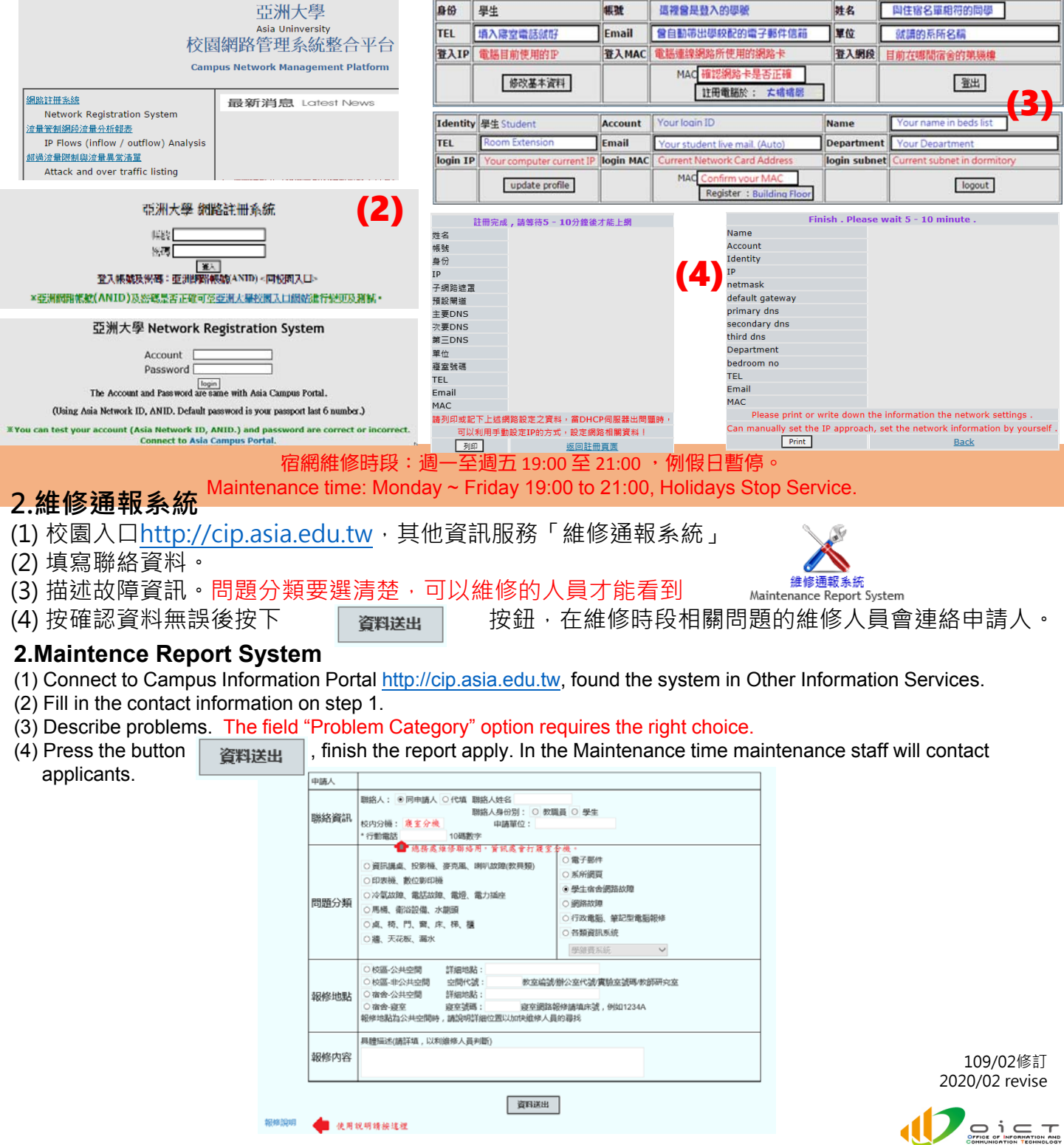